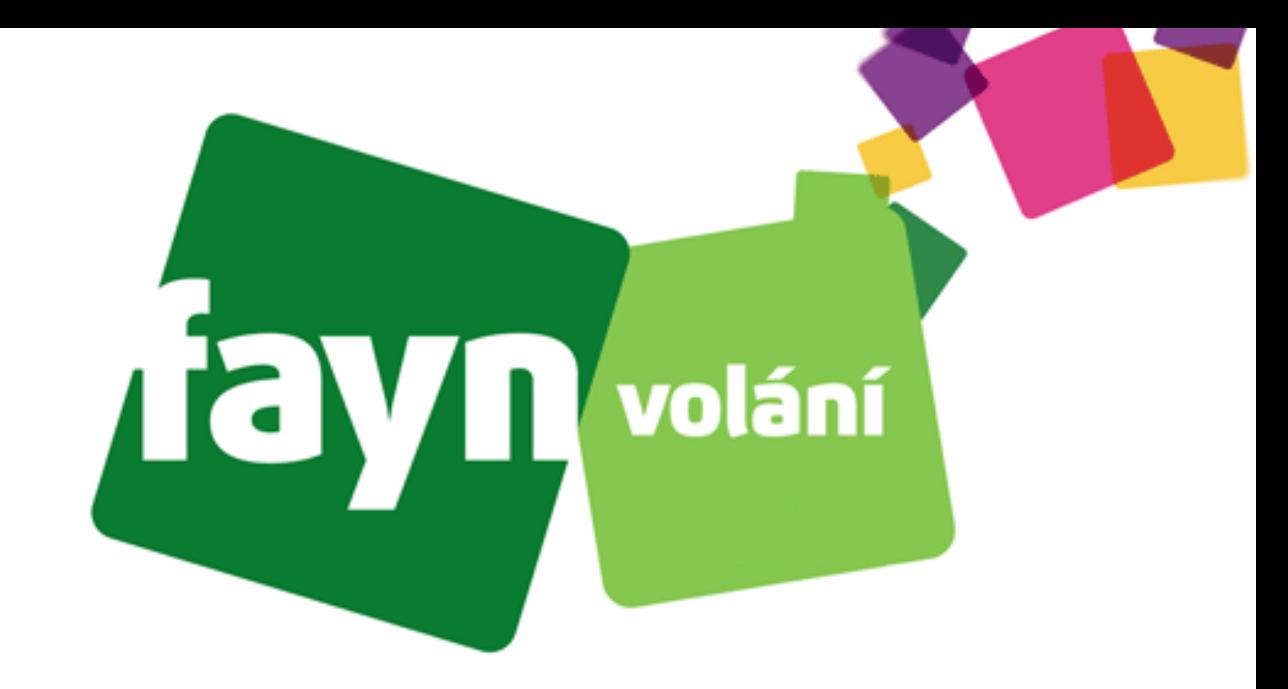

# **Návod na nastavení aplikace ZoIPer na počítači**

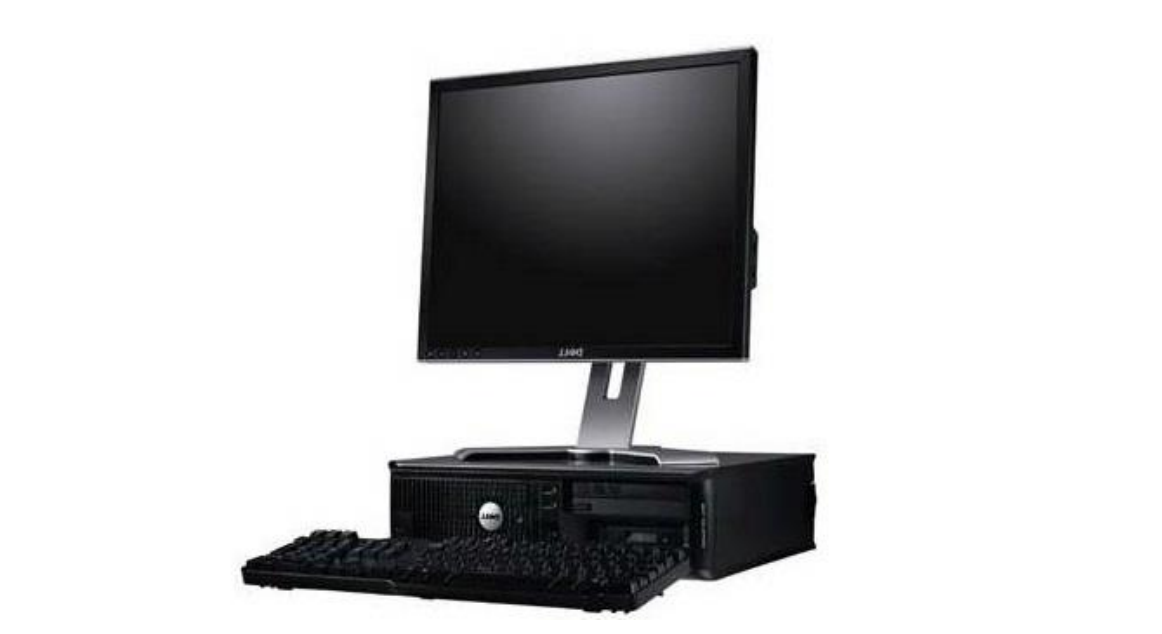

# **Krok 1: Stažení aplikace a její instalace**

**Do vyhledávače (např. Google) zadejte "zoiper 5". Následně stiskněte první nalezený odkaz.**

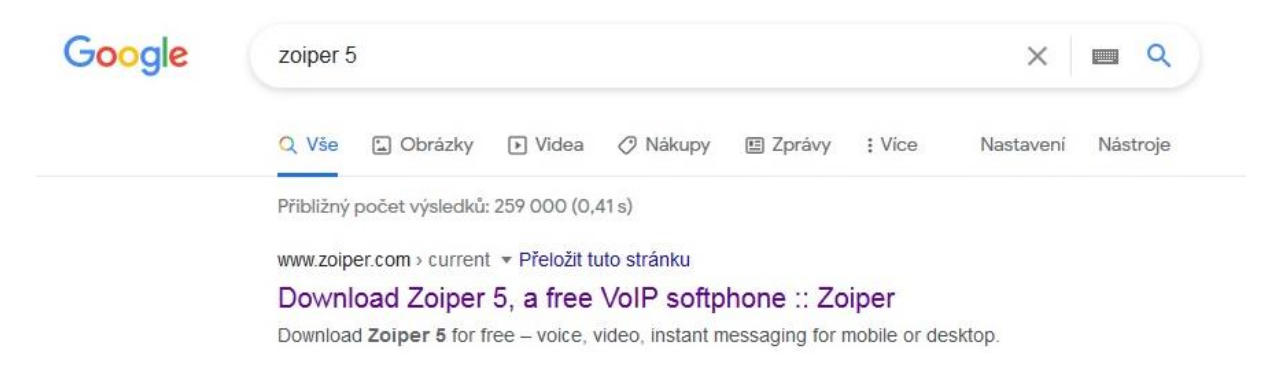

**Jakmile se načte webová stránka, vyberte z nabízených možností Váš operační systém a stiskněte tlačítko .**

### Zoiper 5

#### free VoIP softphone for non-commercial use

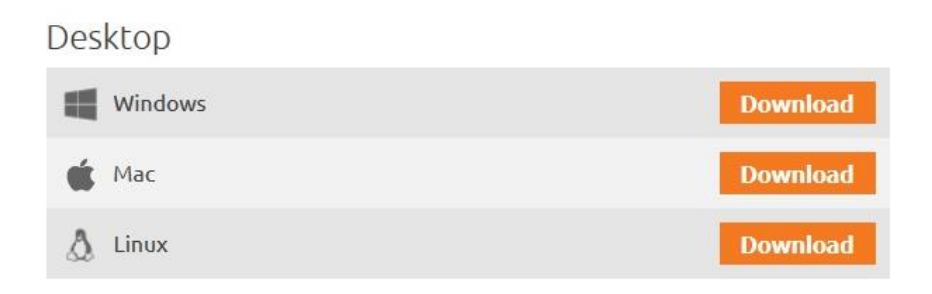

**Otevře se okno s výběrem verzí aplikace. Zde klikněte na tlačítko v políčku**  Free €0 (vlevo).

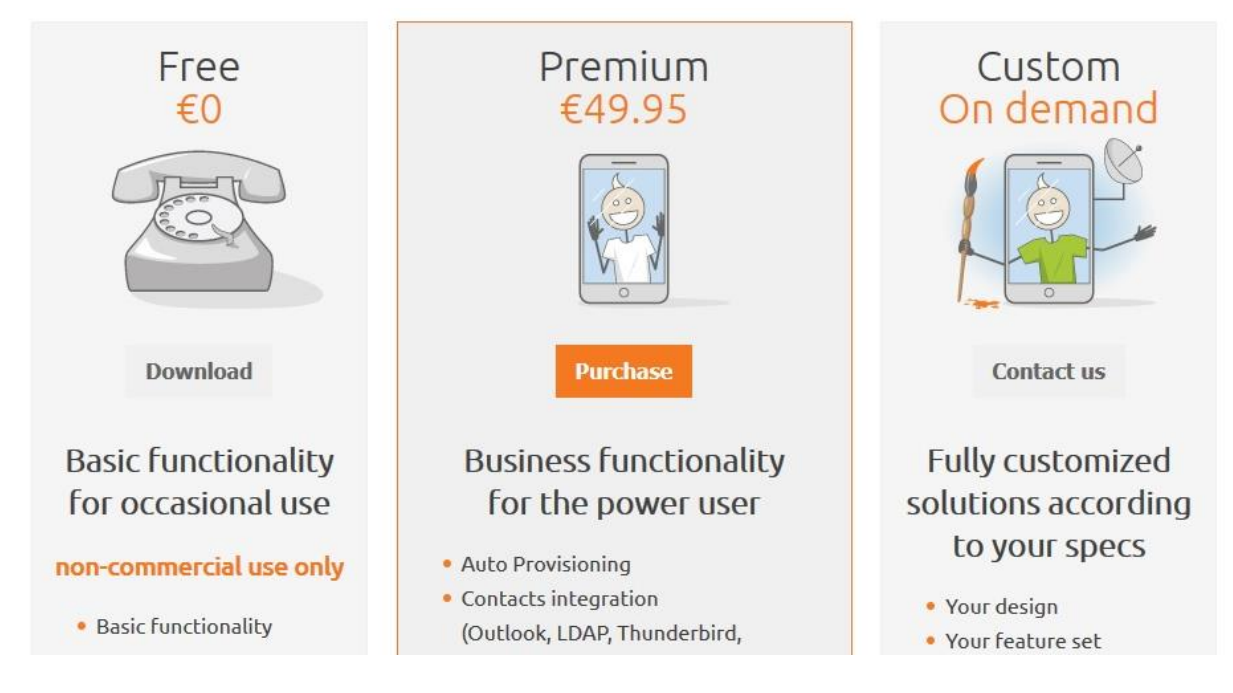

**Poté vyčkejte cca 5 vteřin pro automatické stáhnutí instalačního souboru aplikace. Pokud se soubor nestáhne, klikněte na tlačítko** .

Your download will start automatically in 0 seconds...

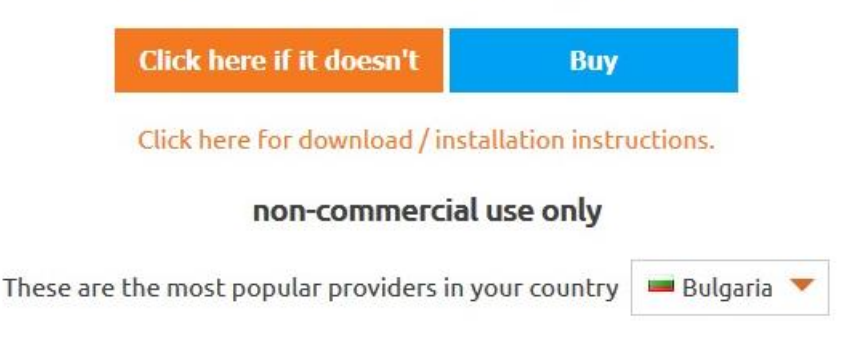

**Po stáhnutí soubor spusťte a potom stiskněte . Po stisknutí se zobrazí licenční**  podmínky, zde zvolte možnost <sup>@ [Iaccept the agreement</sup> a zmáčknete  $\Box$  Next >

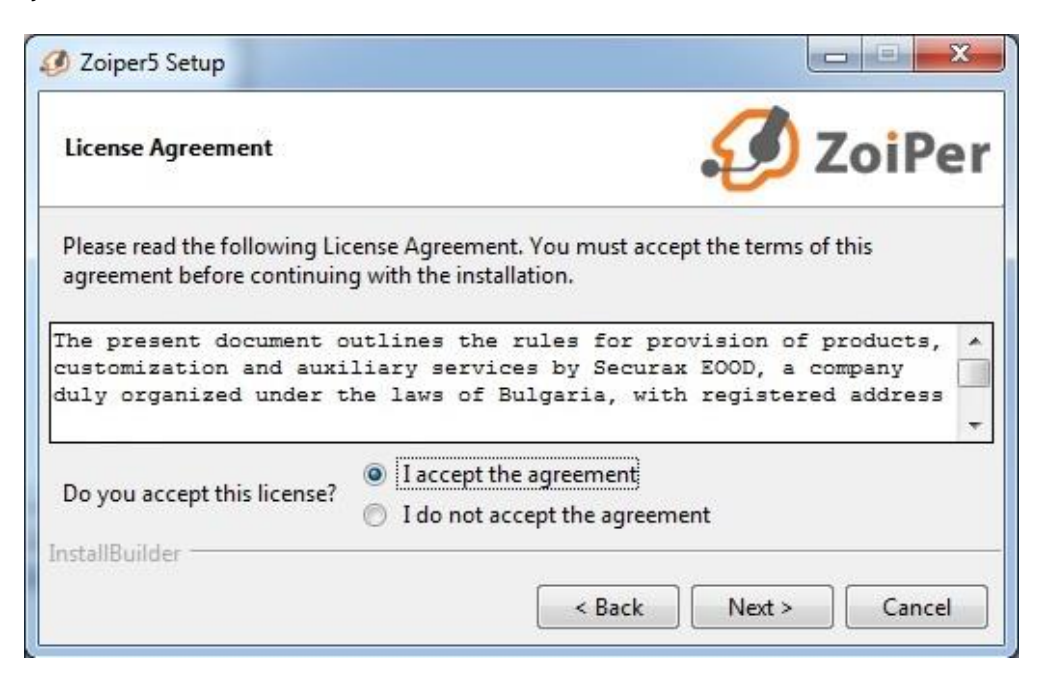

**Nadále se instalace bude ptát na podrobnosti, jako je vytvoření zástupce na ploše, umístění souboru a typ aplikace (32bit/64bit). Vyberte Vámi preferované nastavení.**

**Jakmile bude instalace dokončena, spusťte aplikaci.** 

# **Krok 2: První spuštění a nastavování účtu**

**Po spuštění se zobrazí úvod do nastavení VoIP účtů. Zde klikněte na větu**  Continue as a Free user (dole).

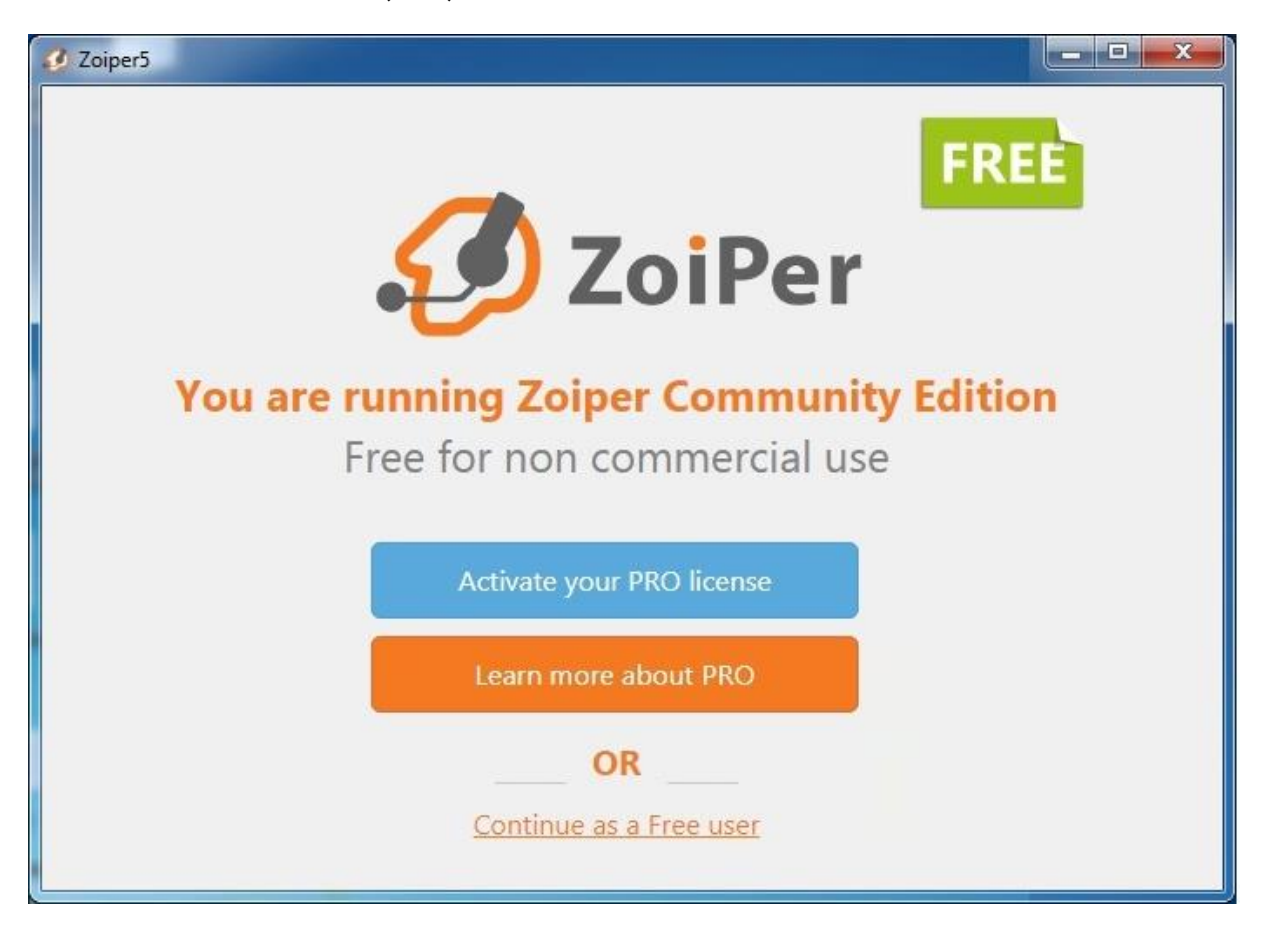

**Během nastavování se firewall Vašeho systému zeptá na blokaci funkcí aplikace. Povolte programu komunikaci ve všech typech sítě.**

**Následně se zobrazí prvotní nastavení účtu. Zde zadejte Vaše údaje podle obrázku níže.**

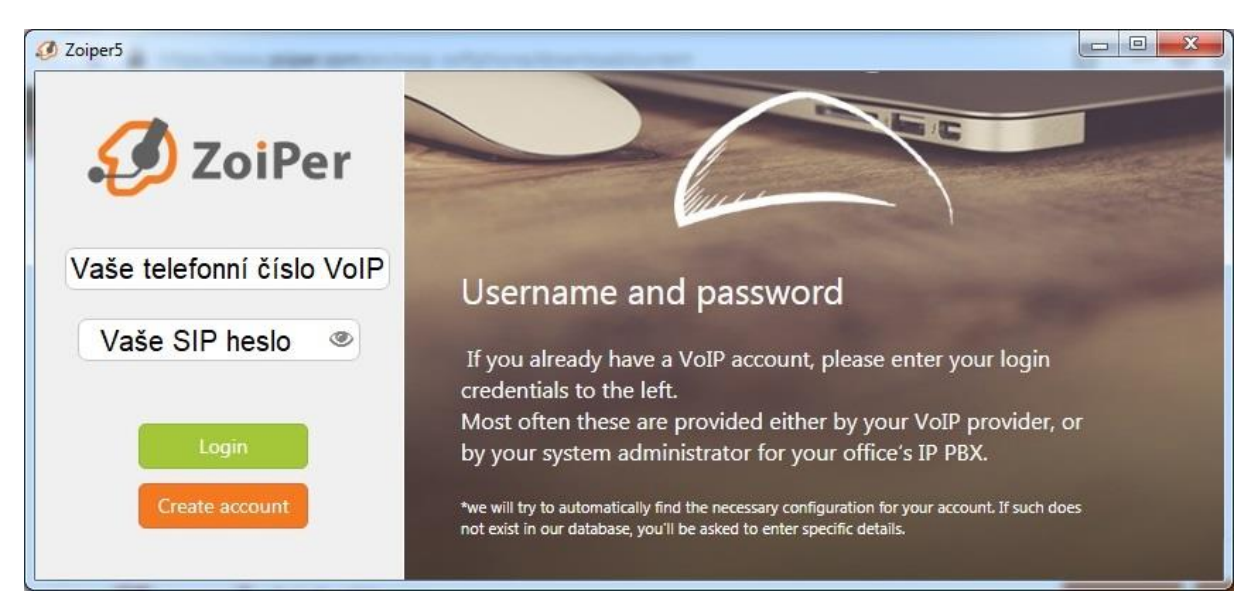

**Přihlašovací údaje naleznete ve Vašem Zákaznickém účtu na adrese <https://muj.fayn.cz/>**

**Pokud ještě účet nemáte, můžete si ho zařídit na stránce <https://www.fayn.cz/voip/>**

**Údaje potvrdíte stisknutím tlačítka .**

**Telefonní čísla VoIP linek se udávají bez předvolby 420.**

**Nadále Vás aplikace požádá o vyplnění hostitele. Zde zadejte "sip.fayn.cz" a stiskněte** 

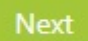

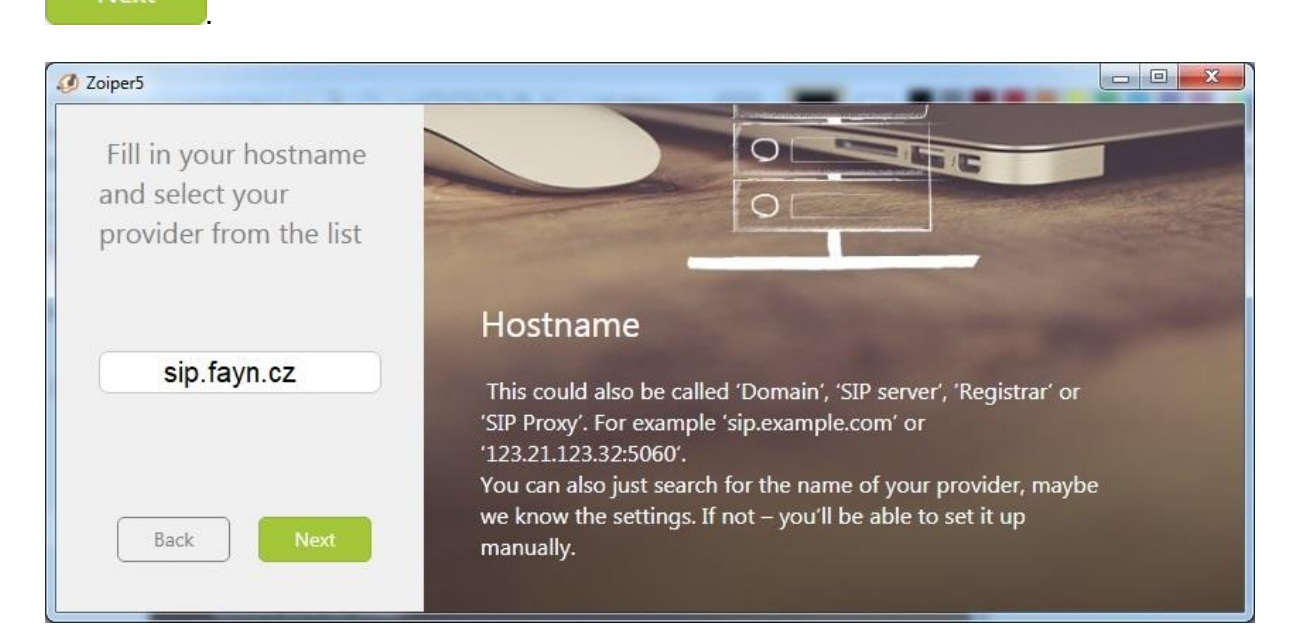

**Po vyplnění hostitele aplikace bude vyžadovat doplňkové informace.**

Zaškrtněte možnost <sup>v Optional</sup> a vyplňte vrchní položku dle obrázku níže. Následnou **položku nevyplňujte.**

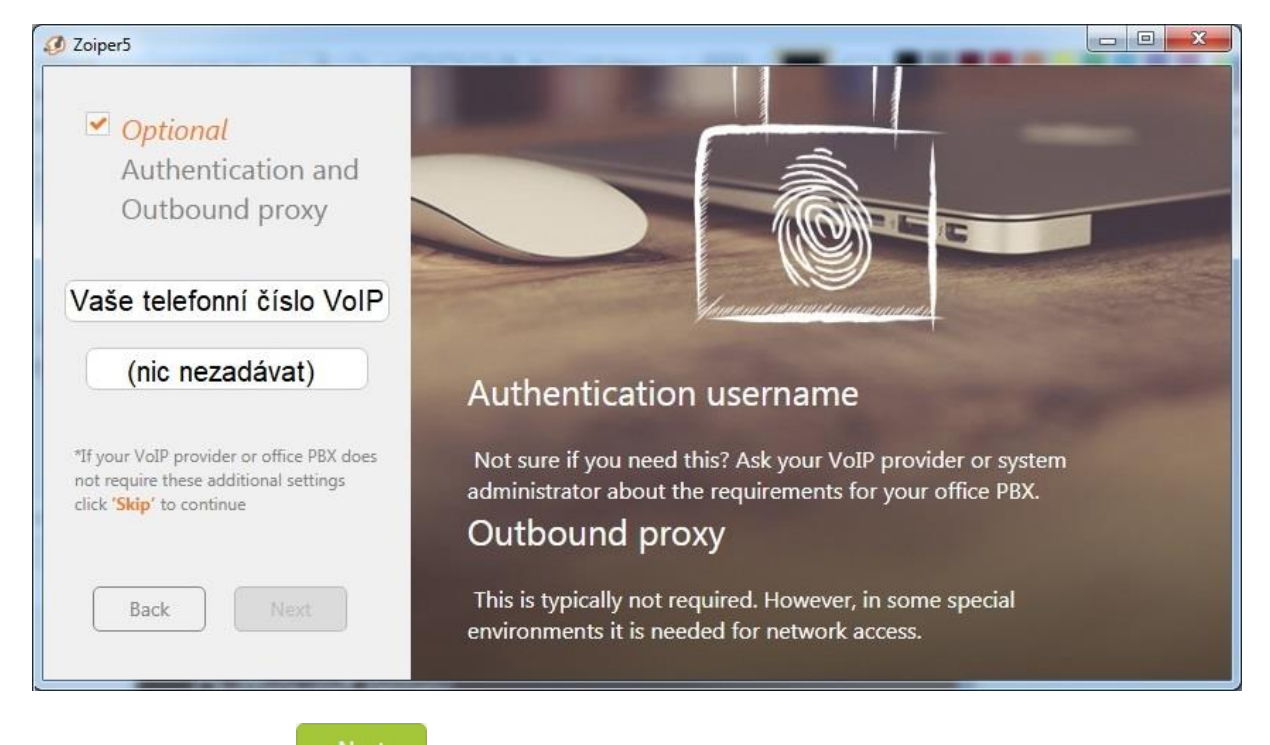

### **Po zadání stiskněte .**

**Vyčkejte chvíli, než aplikace provede patřičné testy připojení.**

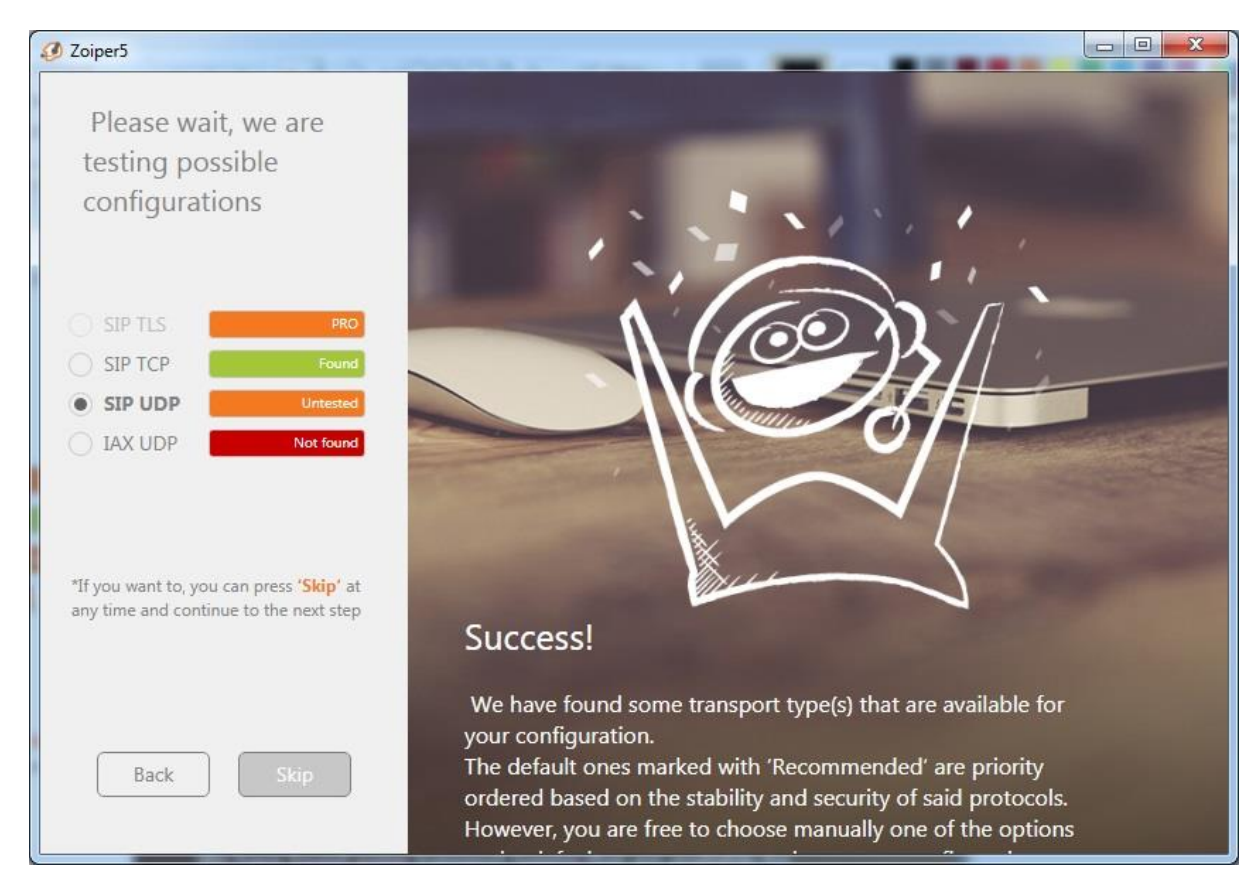

Poté vyberte možnost **• SIP UDP** a stiskněte

**Jelikož protokol UDP neprovádí test připojení, aplikace Vás požádá o přeskočení. V okně stiskněte .**

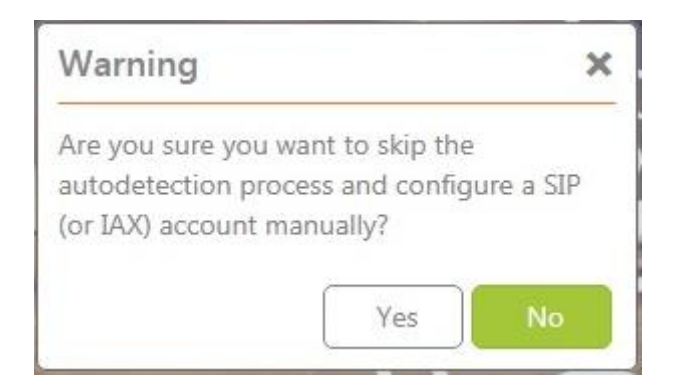

**Následně Vás aplikace požádá o potvrzení údajů, které budou předem vyplněné dle obrázku níže.**

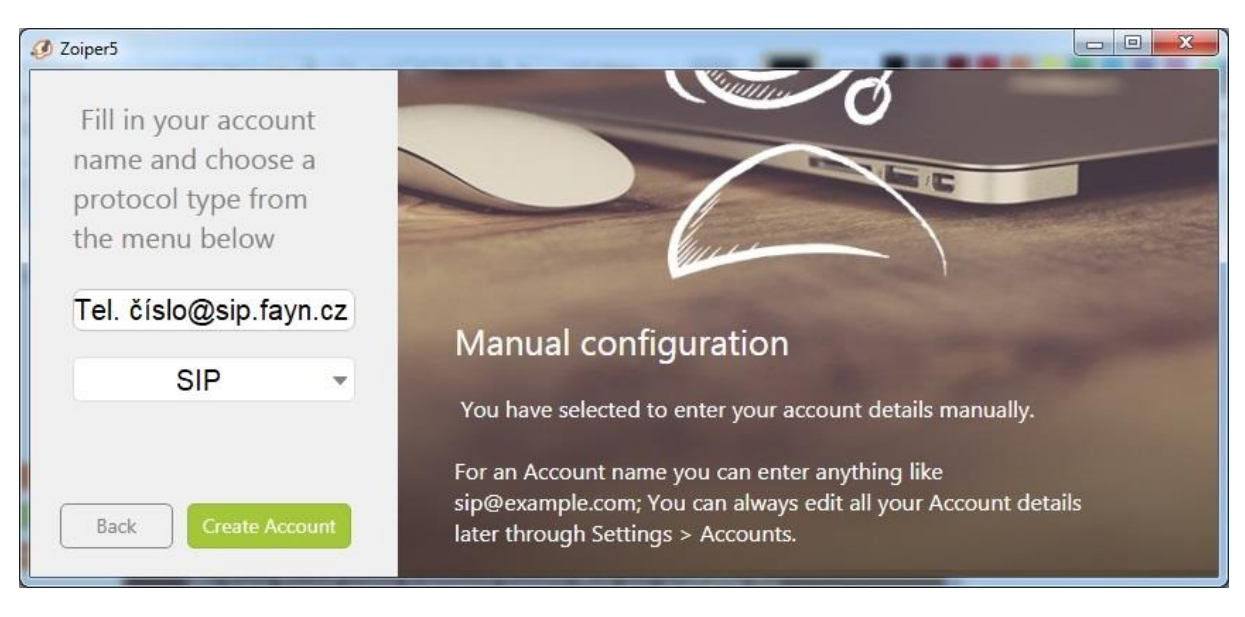

**Zkontrolujte údaje a potvrďte stiskem na .**

### **Krok 3: Dokončení**

**Po nastavení Vašeho účtu v aplikaci si můžete otestovat připojené periférie stisknutím tlačítka . V opačném případě stiskněte .** 2 Zoiper5 Lets take a minute to configure your Zoiper5

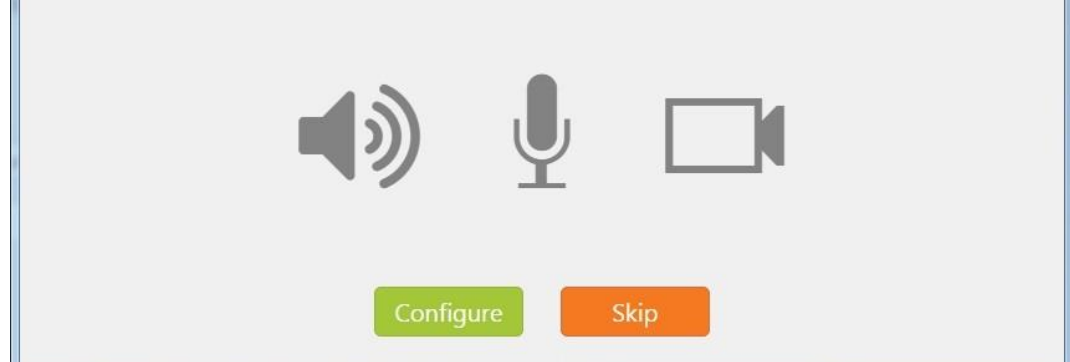

**Po kontrole nebo přeskočení se zobrazí finální obrazovka potvrzení konfigurace. Pro** 

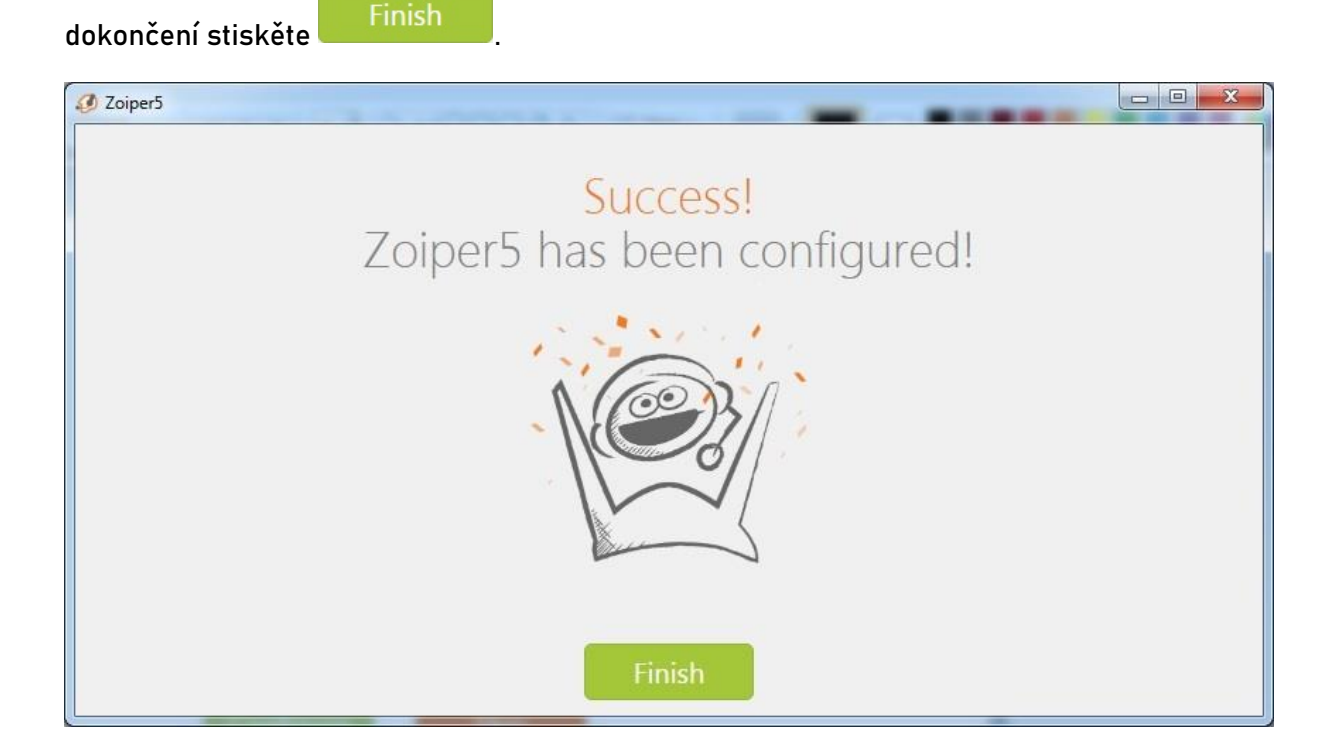

**Poté je Váš účet připraven k použití. Čísla, kterým chcete volat, zadejte do políčka** 

Q Find a contact.. **, čísla lze zadávat i přes . Pro přidání kontaktu**  klepněte na <sup>+</sup>, na které směřuje oranžová šipka.

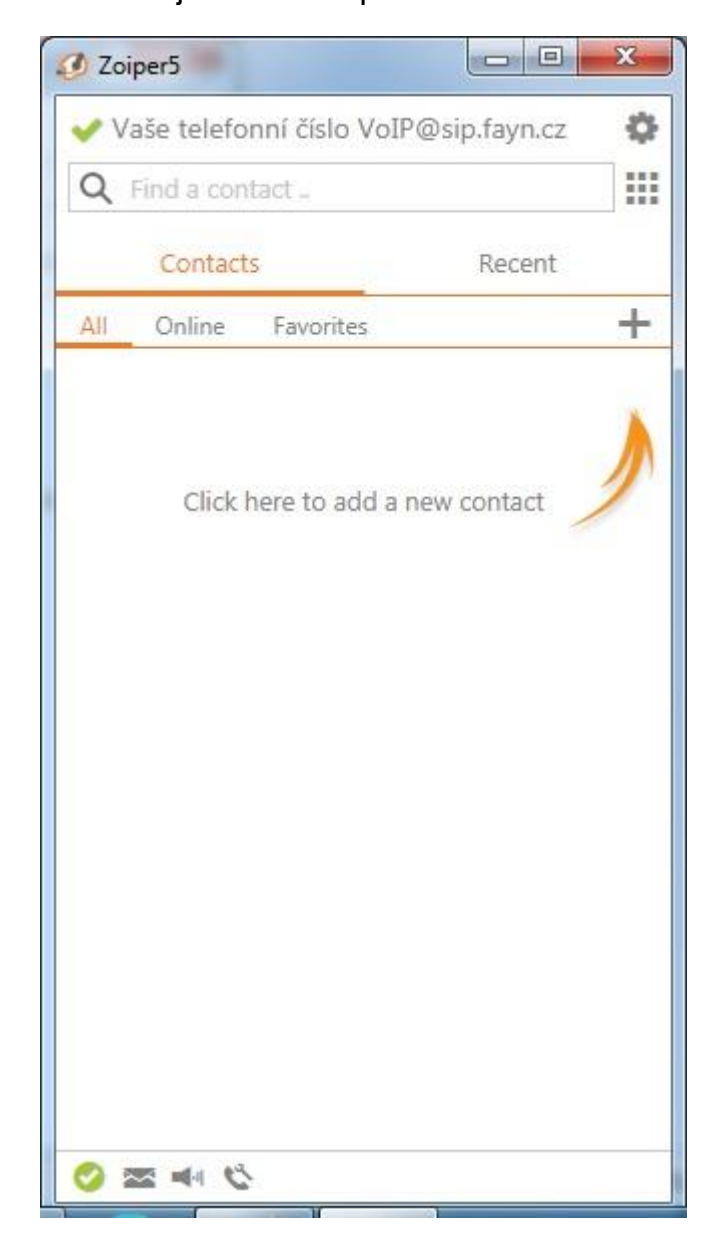